# **วิธีการสร้าง QR code เพื่อดาวน์โหลดไฟล์เอกสาร**

## **สิ่งที่ต้องมี**

บัญชี(account) ของผู้ใช้งาน เพื่อเป็นแหล่งเก็บไฟล์ข้อมูลบนคลาวด์เช่น Google Drive, OneDrive, Dropbox ที่สามารถแชร์ไฟล์ได้

### **วิธีการ**

### **1. สร้างเอกสารบนคลาวด์**

1.1 ให้ทำการลงชื่อเข้าสู่ระบบบัญชี Google Account เพื่อเข้าใช้บริการของ Google

1.2 เมื่อลงชื่อเข้าสู่ระบบเรียบร้อยแล้ว ให้ทำการคลิกเลือกไปที่ "แอป Google" -> คลิกเลือก "ไดรฟ์" เพื่อไปยัง Google Drive

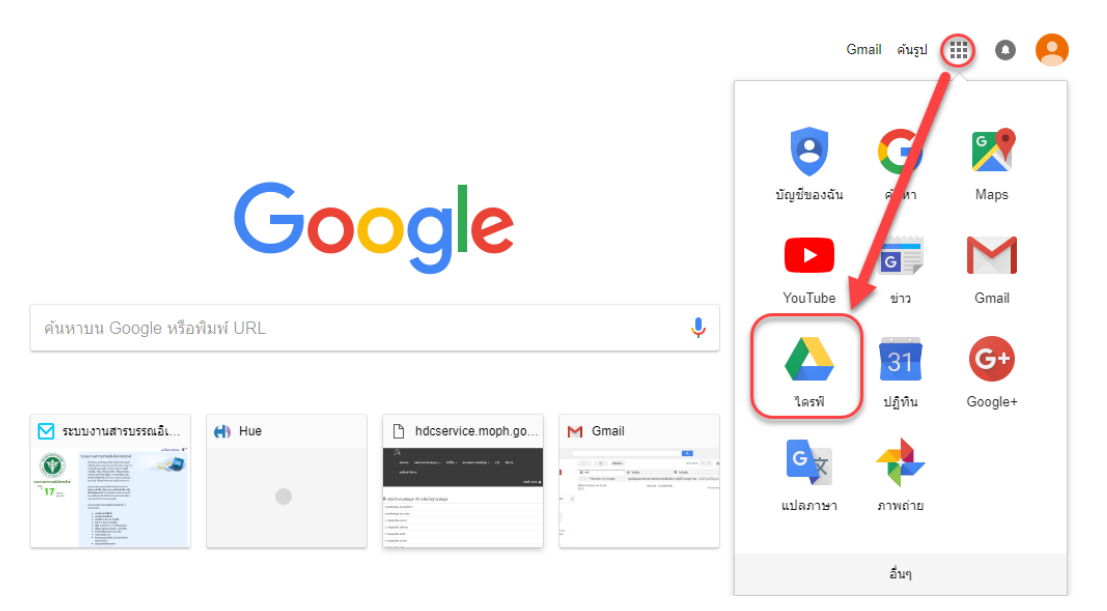

1.3 สร้างเอกสารบนคลาวด์ผ่าน Google Drive โดยไปที่ -> ไดร์ฟของฉัน -> เลือกโฟลเดอร์ ใหม่ อัปโหลดไฟล์ หรืออัปโหลดโฟลเดอร์ แล้วทำการอัปโหลดไฟล์หรือโฟล์เดอร์

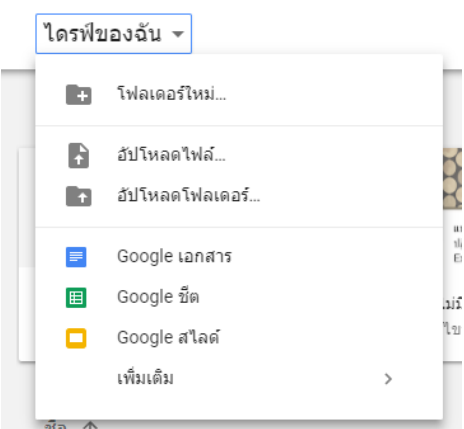

## **2. รับลิงค์ที่สามารถแชร์ได้**

้หลังจากนำเอกสารที่ต้องการให้ดาวน์โหลดไปไว้ในแหล่งเก็บไฟล์ข้อมูลบนคลาวด์แล้ว ตั้งค่าให้ share สำหรับทุกคนที่มีลิงก์ มีขั้นตอนดังรูปภาพ กรณีใช้ Google drive ให้ทำการคลิกขวาที่ไฟล์เอกสาร แล้วเลือกรับลิงค์ที่สามารถแชร์ได้

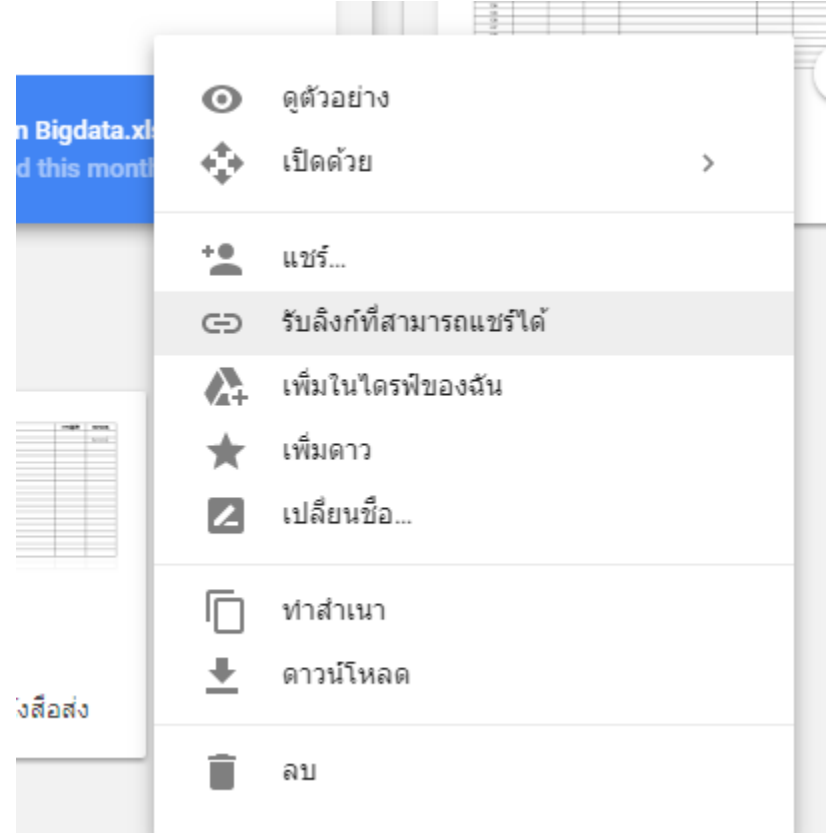

จากนั้น ให้คัดลอกลิงก์(Ctrl+ C) ไปใช้งาน

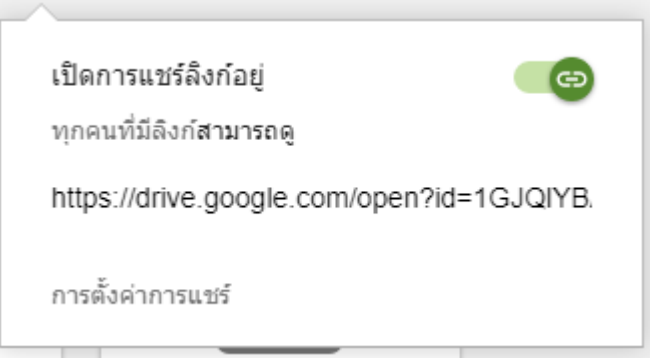

ี่ ซึ่งเราจะได้ลิงก์ยาวๆ ไว้สำหรับดาวน์โหลดเอกสาร เมื่อทำการคลิ๊กลิงก์หรือคัดลอกลิงก์นี้ไปวาง (Ctrl+V) ที่ URL แล้วเปิดใช้งานในเบราว์เซอร์ก็จะสามารถดาวน์โหลดเอกสารได้ทันทีและได้ทุกคน โดยไม่จำเป็นต้อง log in เข้า Google และไม่จำเป็นจะต้องมีบัญชี Google แต่ว่าเนื่องจากลิงก์ยาวไปหน่อย เราก็จะมาทำให้สั้นลง แต่ยังใช้งานได้เหมือนเดิมและใช้งานง่ายขึ้น (ในกรณีที่ต้องการเปิดไฟล์เอกสารด้วยคอมพิวเตอร์)

3. วิธีการทำลิงก์ให้สั้นลง จะทำหรือไม่ทำก็ได้ ถ้าไม่ทำ สามารถข้ามไปข้อ 4 ได้เลย วิธีการทำก็คือคัดลอก ลิงก์ยาวๆ ไปวางที่เว็บ https://goo.gl/ ดังภาพ โดย

3.1 วางลิงก์ยาวๆ ดังรูป

3.2 คลิกปุ่ม SHORTEN URL

C | ปลอดภัย | https://goo.gl

**Google URL Shortener** 

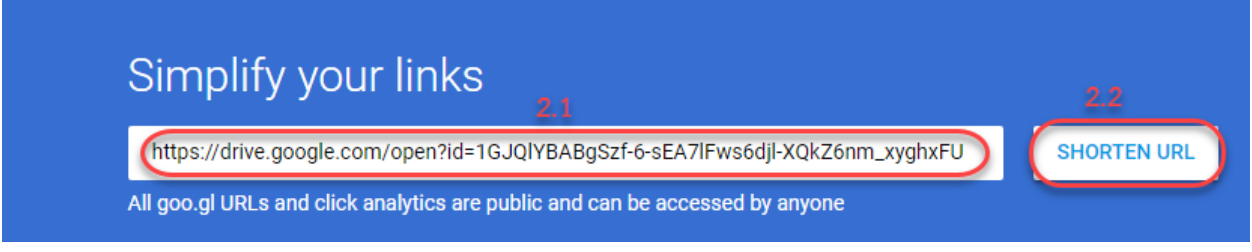

เราก็จะได้ลิงก์แบบสั้น ที่สามารถนำไปใช้งานได้เหมือนลิงก์แบบยาว ให้คลิกที่ปุ่มสี่เหลี่ยมซ้อนกันเพื่อทำ การคัดลอกลิงก์นี้สำหรับนำไปใช้งาน จากนั้นให้คลิกปุ่ม DONE

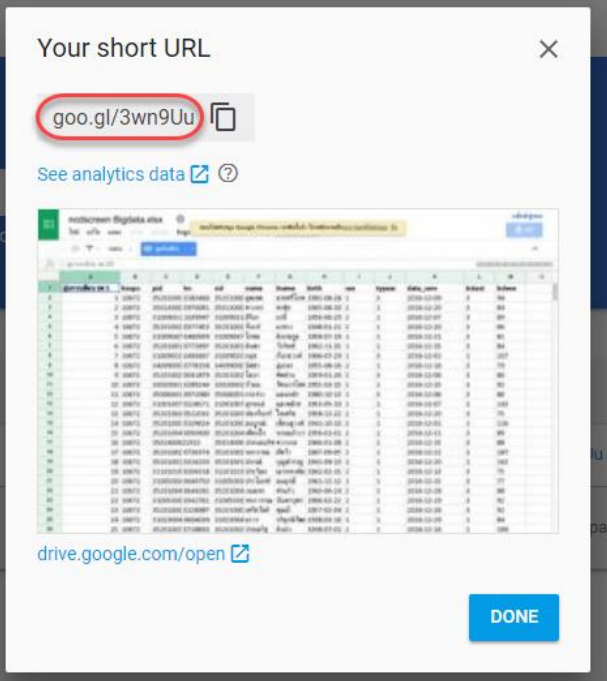

### **4.** การสร้าง QR code

4.1 การสร้าง QR code ผ่านเว็บ https://goo.gl/ หลังจากตัดลิงค์ให้สั้นลง จะปรากฏข้อมูลให้คลิก ดังรูป **Google URL Shortener**  $\frac{1}{2}$ 

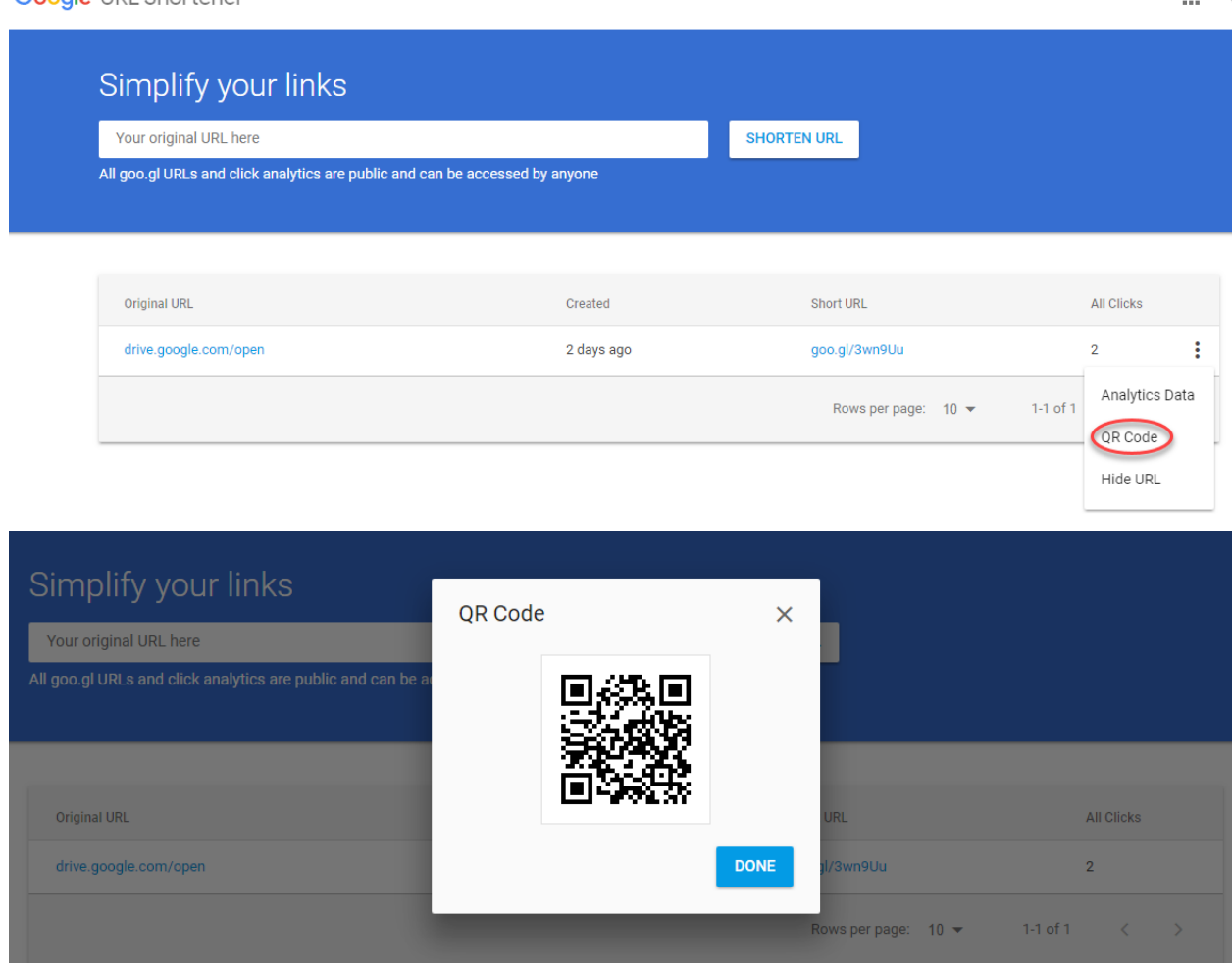

จากนั้นทำการบันทึก QR code หรืออาจจะใช้วิธีอื่นๆ ซึ่งในปัจจุบัน มีหลายเว็บไซต์ที่ให้บริการการสร้าง QR code ฟรี เราสามารถเลือกใช้งานได้ตามความสะดวก ถ้าเราค้นหาจาก Google ให้ใช้คำว่า "QR code generator" ในที่นี้จะขอยกตัวอย่างเว็บ http://www.qr-code-generator.com/ มีขั้นตอนดังภาพ

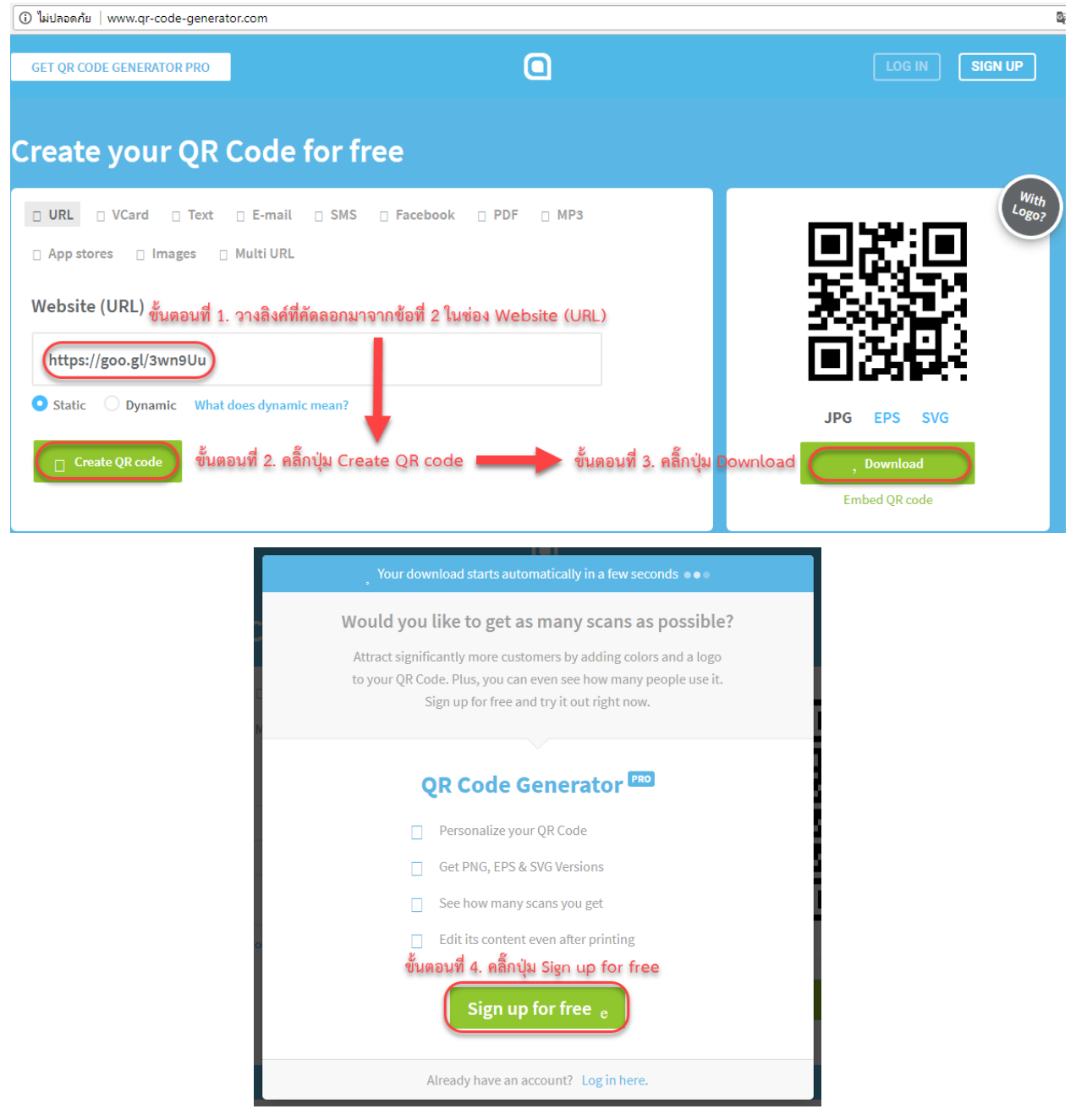

4.2 การสร้าง QR code ผ่านเว็บ http://www.qr-code-generator.com/ สามารถสร้างได้โดยดำเนินการดังภาพ

จากนั้นระบบก็จะทำการดาวน์โหลด QR code ซึ่งจะเก็บอยู่ภายใน zip ไฟล์

ตัวอย่างวิธีการนำ QR code และลิงก์แบบสั้นไปใช้สำหรับให้ผู้เข้าประชุมสามารถดาวน์โหลดเอกสาร ประกอบการประชุม

เอกสาร XXXXX

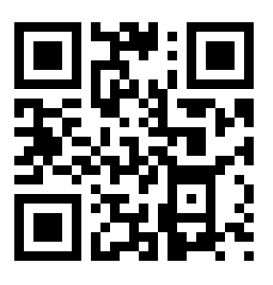

https://goo.gl/3wn9Uu

### **ค าแนะน า**

#### **กรณีใช้งานมือถือสมาร์ทโฟนและแท็บเล็ต**

- เปิดโปรแกรมอ่าน QR code บน Facebook, LINE หรือดาวน์โหลดโปรแกรมอ่าน QR code (ดาวน์ โหลดจาก Play Store (Android)/App Store (iOS)
- สแกน QR code จากนั้นเครื่องจะเปิดเอกสารให้โดยอัตโนมัติ
- ท าการบันทึกเอกสาร

#### **กรณีใช้งานคอมพิวเตอร์**

- เปิดเบราว์เซอร์เช่น Chrome, Internet Explorer, Firefox ฯลฯ
- พิมพ์หรือคัดลอก URL address แล้ว Enter เบราว์เซอร์ก็จะทำการเปิดเอกสารโดยอัตโนมัติ
- ทำการบันทึกเอกสาร